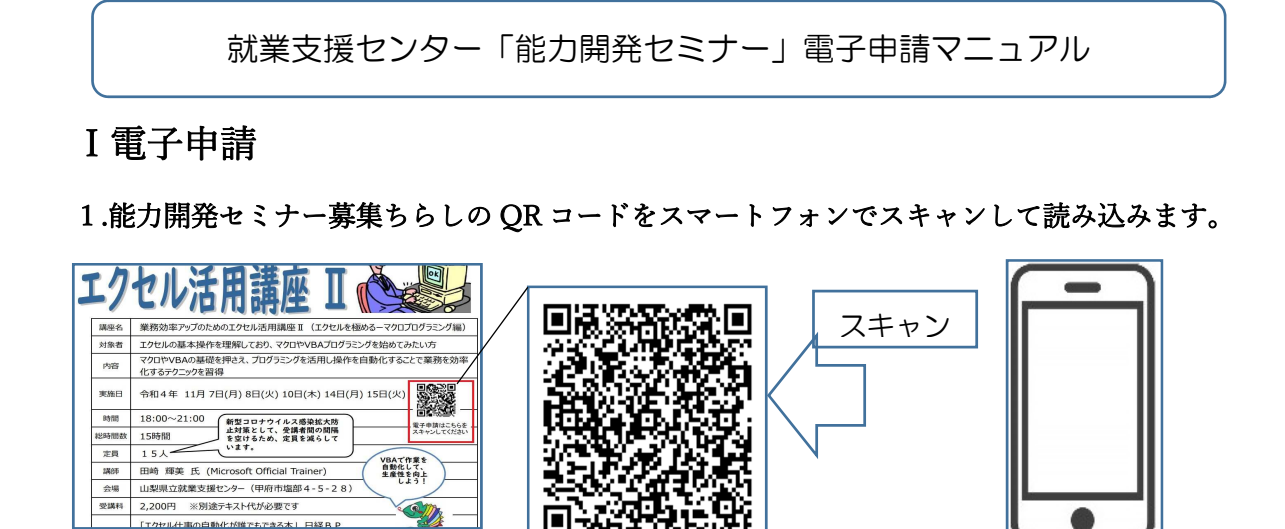

または山梨県立就業支援センター(山梨県)ホームページの電子申請リンクをク

URL にアクセス

リックします。

・

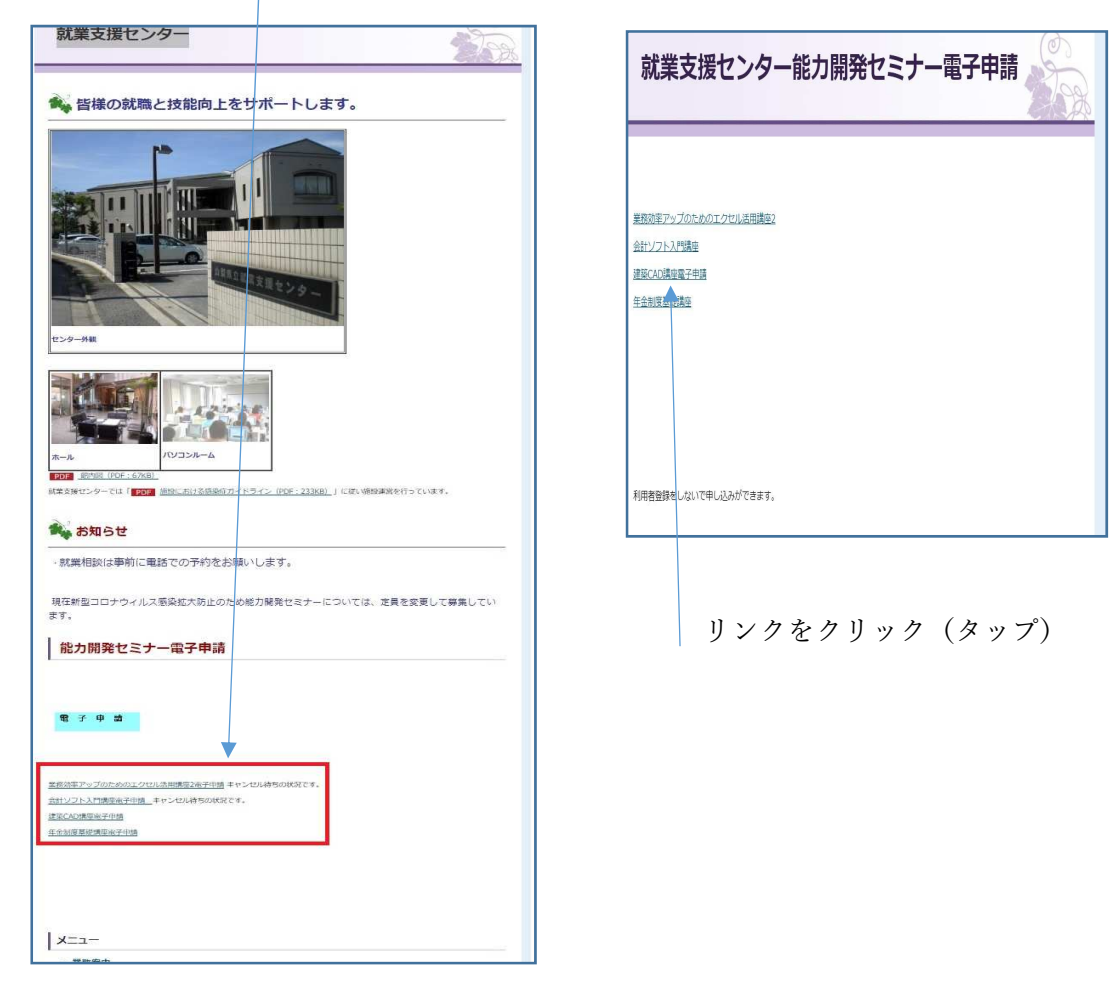

① 利用登録せず申し込む方は①をクリック

①※「やまなしくらしネット」の利用者 ID をお持ちの方は①※に ID とパスワードを入力 してください。

してヽた⊂ヾ・。<br>(◎「やまなしくらしネット」に利用者登録される方は◎をクリックしてください。) ②利用規約を確認の上「同意する」をクリックしてください。

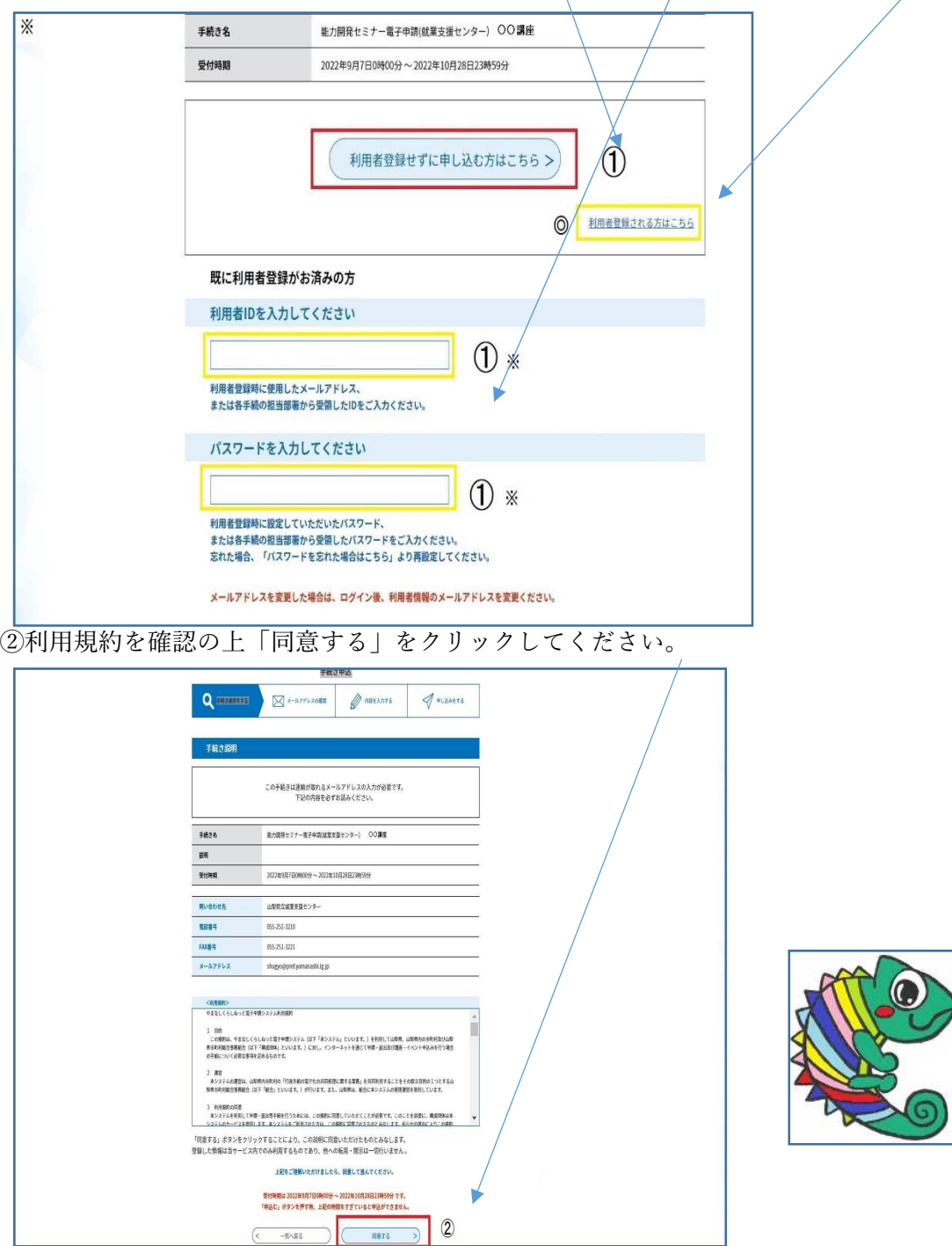

## ③連絡先メールアドレスを入力してください

※<mark>迷惑メール対策等を行っている場合には、「pref-yamanashi@s-kantan.com」からのメール</mark> 受信が可能な設定に変更してください。

④「完了する」をクリックしてください。

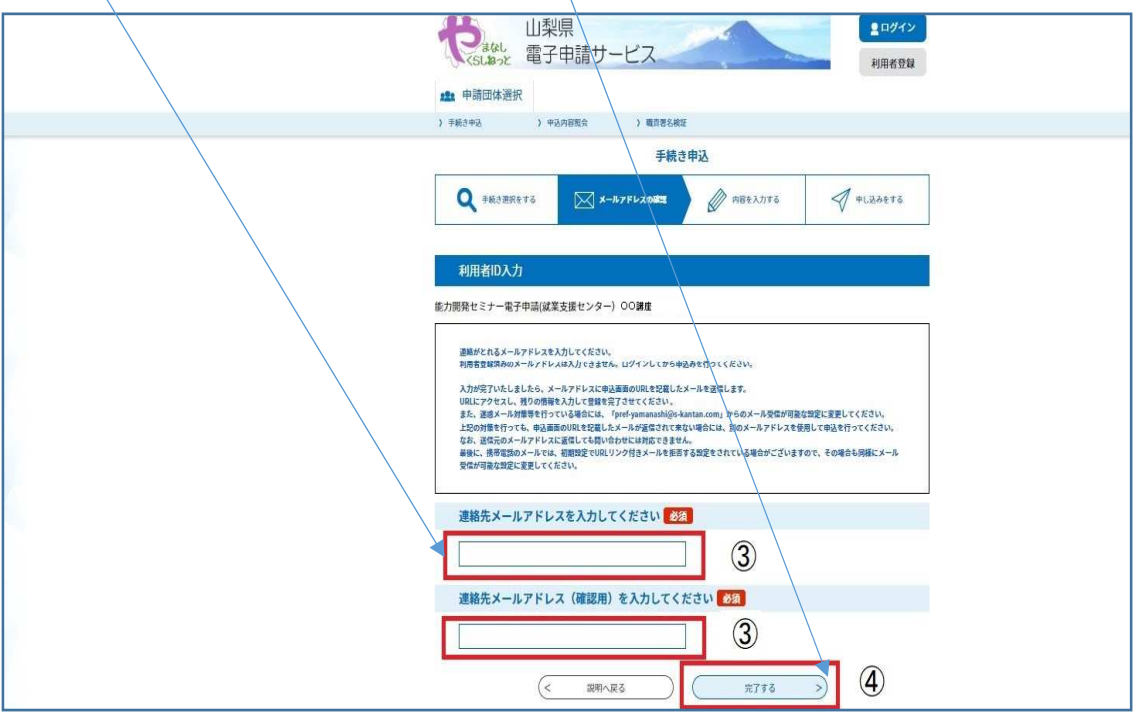

⑤【連絡先アドレス確認メール】が「やまなしくらしネット」から届きましたらメール内の URL (申請入力画面)にアクセスしてください。

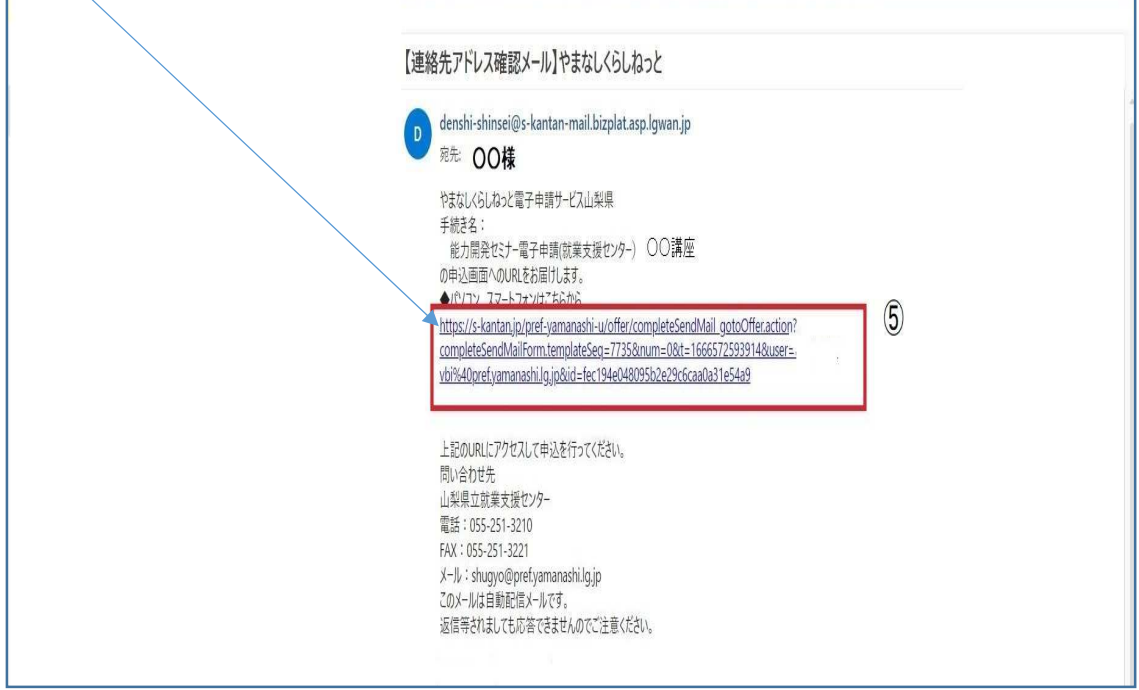

⑥申請入力画面に氏名等を入力してください。 ※赤文字【必須】の項目は入力が必須になっています。 ※個人で申し込む場合と事業所で申し込む場合の区別があります。 事業所で申し込む場合、複数人の申し込みが可能です。 ⑥※個人で申し込む場合の生年月日の入力項目は事業所で申し込む場合は申請日を入力し てください。

入力項目を確認後 申請すると電子申請完了です。

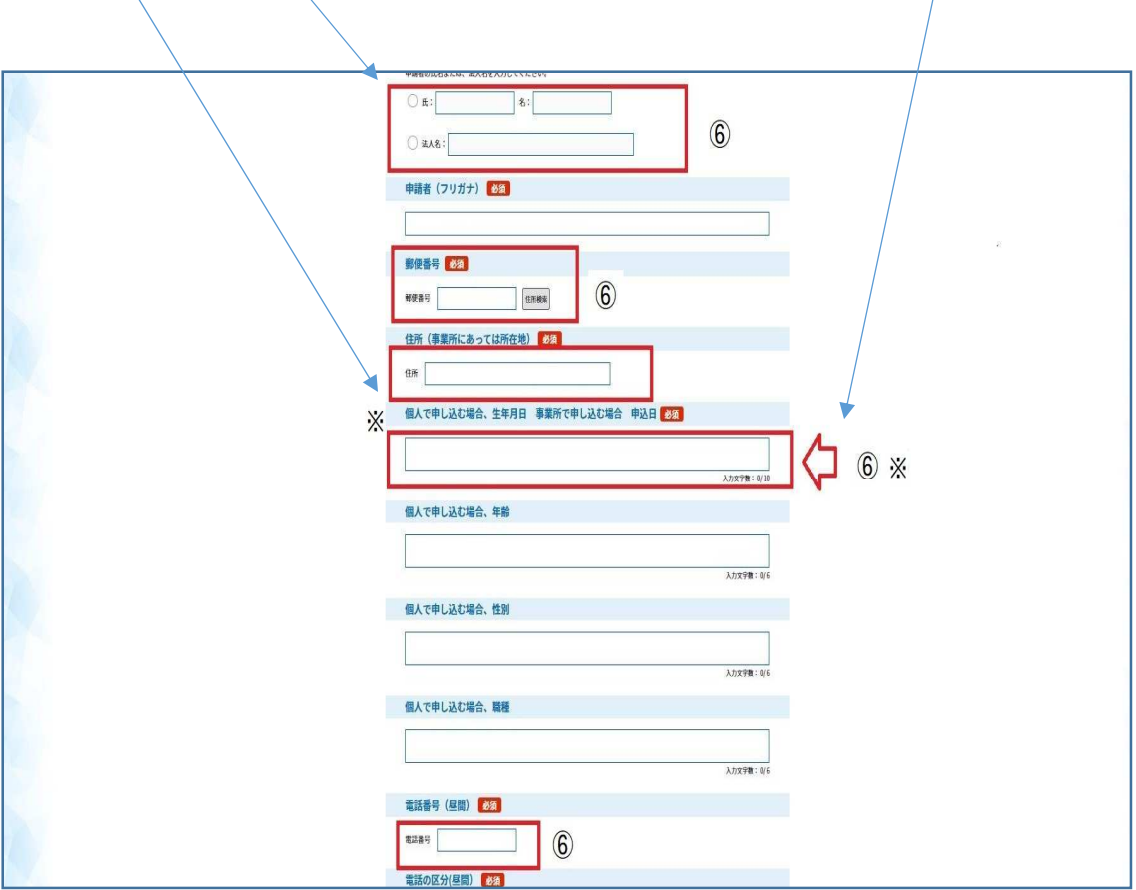

⑦申し込みが完了しますと③のメールアドレスあてに申し込み【申込完了通知メール】が届 きます。

※【申込完了通知メール】に「整理番号」と「パスワード」が記載されています。後ほど受 講案内がダウンロード可能となりますので控えておいてください。

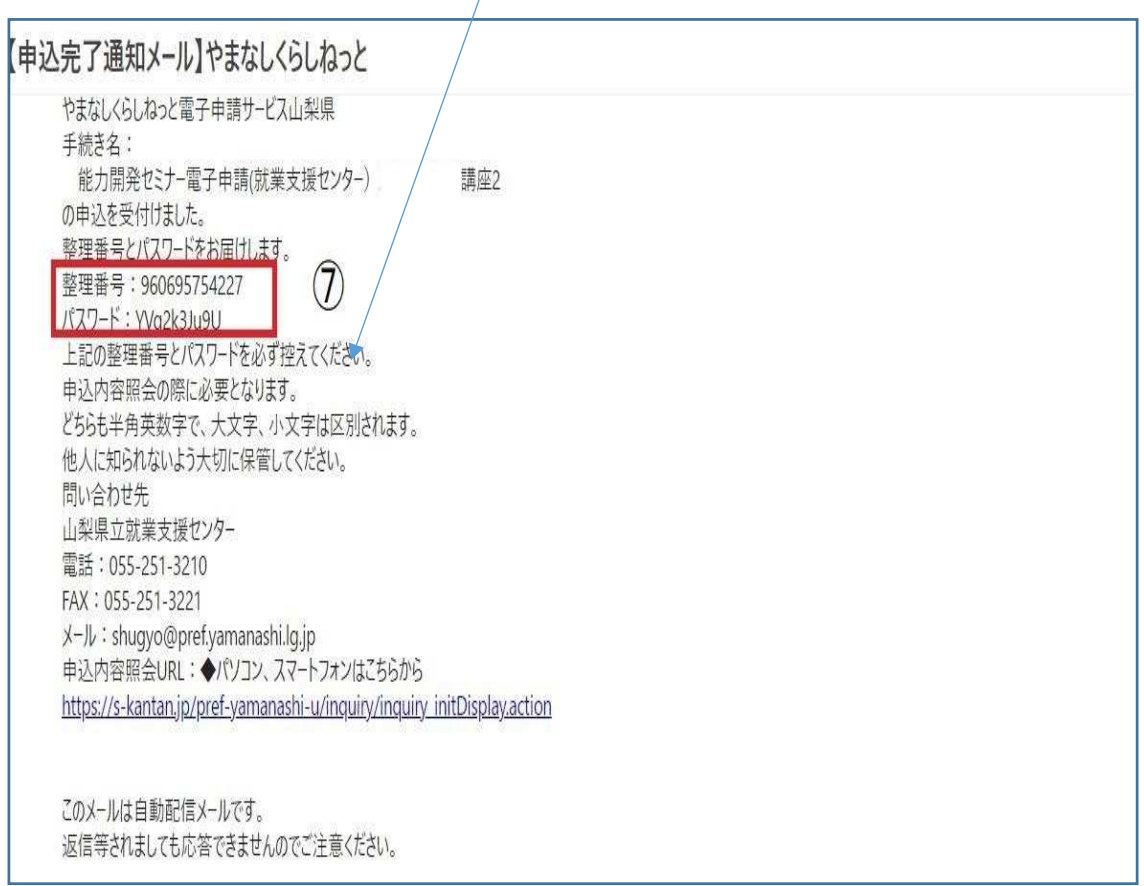

電子申請は以上で終了です。

山梨県立就業支援センターから受講料の納入通知書と受講案内が郵送されますので。開講 日前までに金融機関にて受講料を納入してください。

また受講申し込み後、やむをえない都合によりキャンセルされる場合は、山梨県立就業支援 センターに至急連絡ください。

※人気講座などは「キャンセル待ち」をされている方もいます。

## Ⅱ受講案内のダウンロード

⑧「受講案内をアップロードしました。」というメールが届きます。 メールの申し込み内容照会 URL をクリック(タップ)してください。

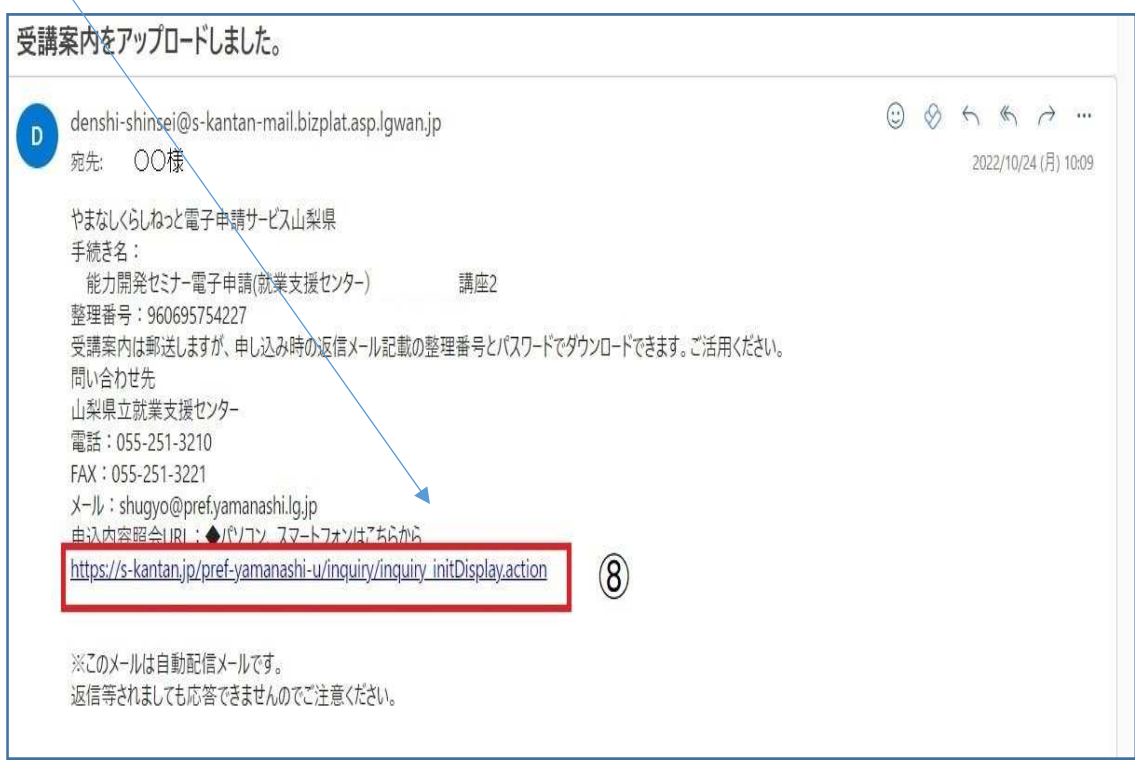

⑨表示された「やまなしくらしネット」の画面で⑦の【整理番号】と【パスワード】を入力 してください。  $\frac{1}{2}$   $\frac{1}{2}$ 

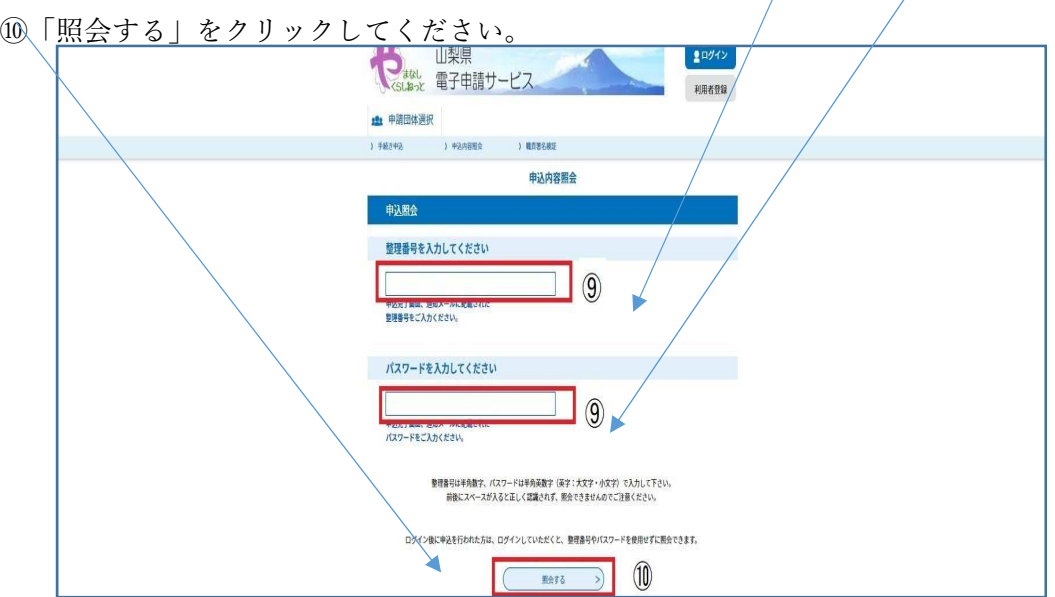

## ⑪受講案内の pdf ファイルがダウンロードできます。 ※受講案内は郵送も行いますが、ダウンロードできます。ご活用ください。

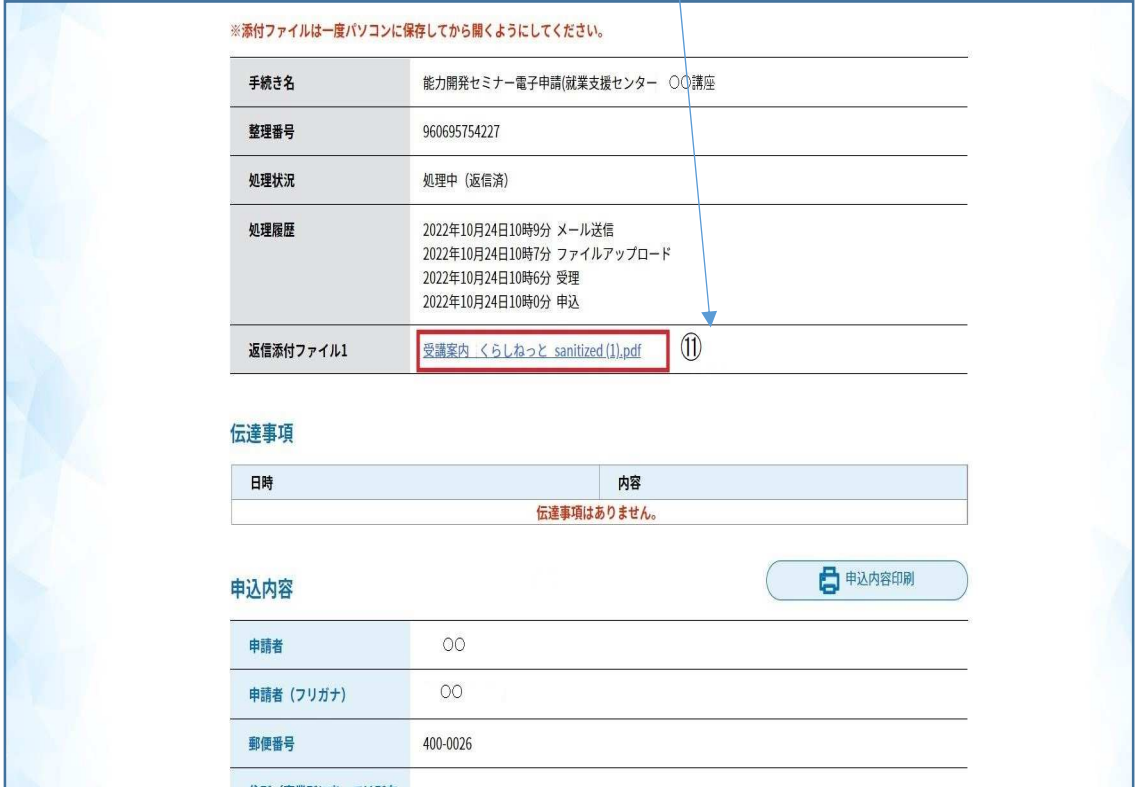

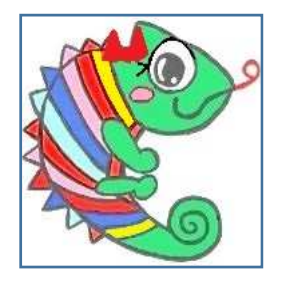